# 栃木県入札情報システム 操作マニュアル

-受注者・設計図書電子閲覧編-

令和3(2021)年8月

## 【目次】

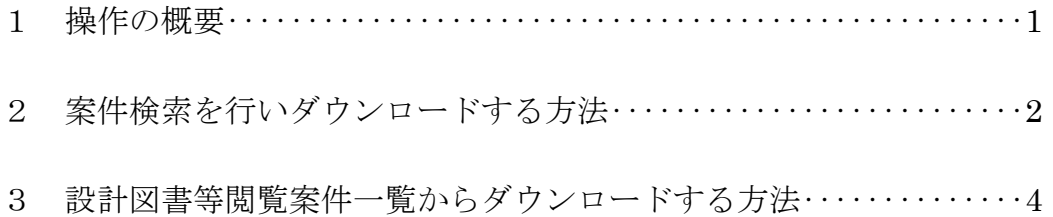

#### 1 操作の概要

入札情報システムに掲載された設計図書をダウンロードして閲覧するには、次の二通りの操 作方法があります。操作方法により、閲覧可能な入札方式が異なりますので、ご注意くださ い。

#### 案件検索を行いダウンロードする方法

対応する入札方式:全ての入札方式

(一般競争入札(条件付を含む)、指名競争入札、随意契約)

※ 入札情報システムは全ての入札方式に対応しておりますが、電子閲覧の対象と する入札は、別に定めるとおりとなります。詳しくはホームページをご覧くださ い。

#### 設計図書等閲覧案件一覧からダウンロードする方法

#### 対応する入札方式: 指名競争入札方式、随意契約

※ 一般競争入札(条件付を含む)の案件ではこの方法でダウンロードすることが できませんので、ご注意ください。

次ページよりそれぞれの操作方法を説明します。

### 2 案件検索を行いダウンロードする方法(全ての入札方式に対応)

① 入札情報システムにログインし、〔入札予定〕を開いて検索条件を指定し、検索ボタンを 押します。条件に一致する案件が表示されますので、ダウンロードしたい案件の〔操作〕欄 にある〔表示〕ボタンを押します。

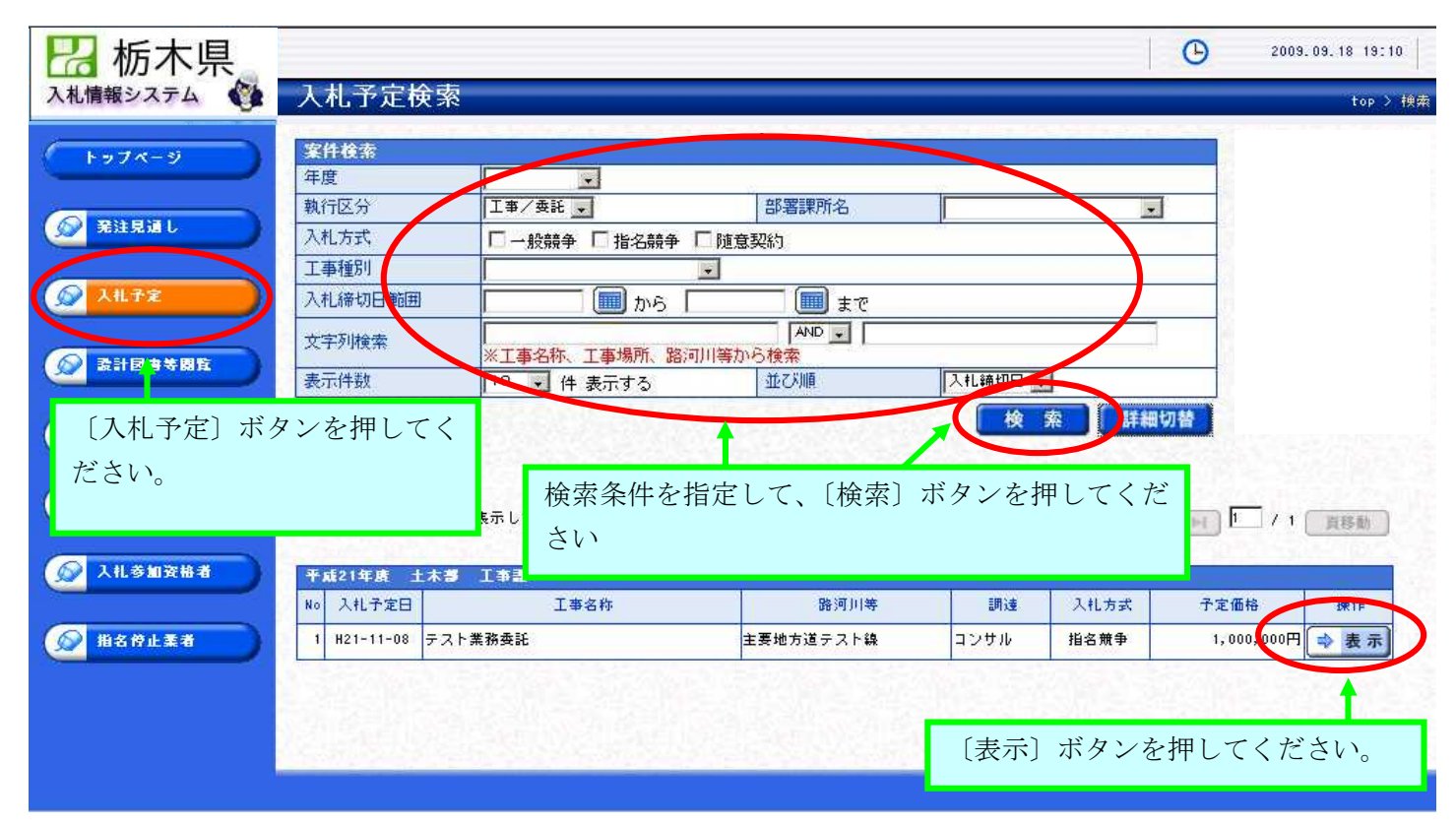

② 案件の詳細が表示されますので、〔説明文書等〕欄に〔設計図書〕と表示されていること を確認し、〔ダウンロード〕ボタンを押します。

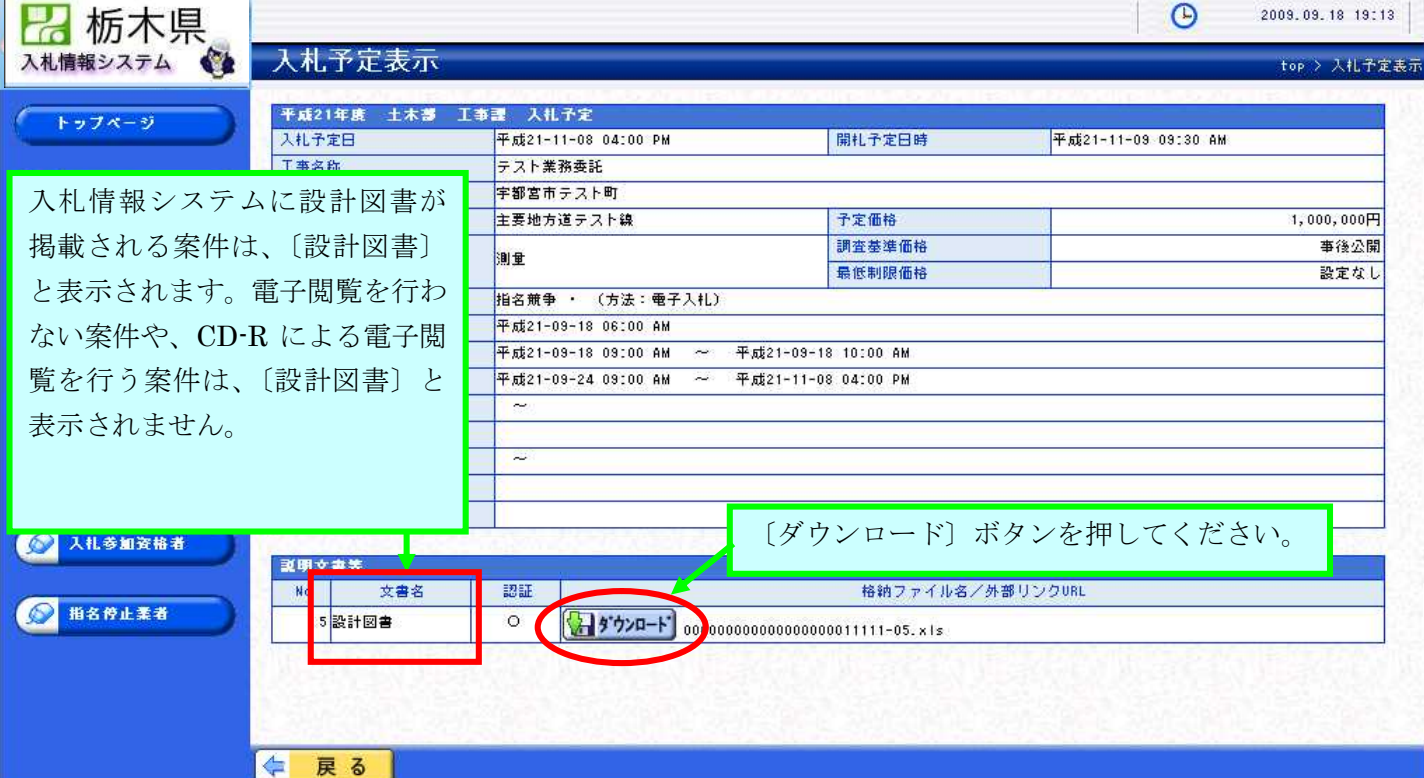

③ 認証方法を選択する画面が表示されますので、〔IC カード認証〕ボタンを押してくださ い。

なお、画面には〔ID パスワード認証〕ボタンが表示されますが、利用することはできま せんので、ご注意ください。

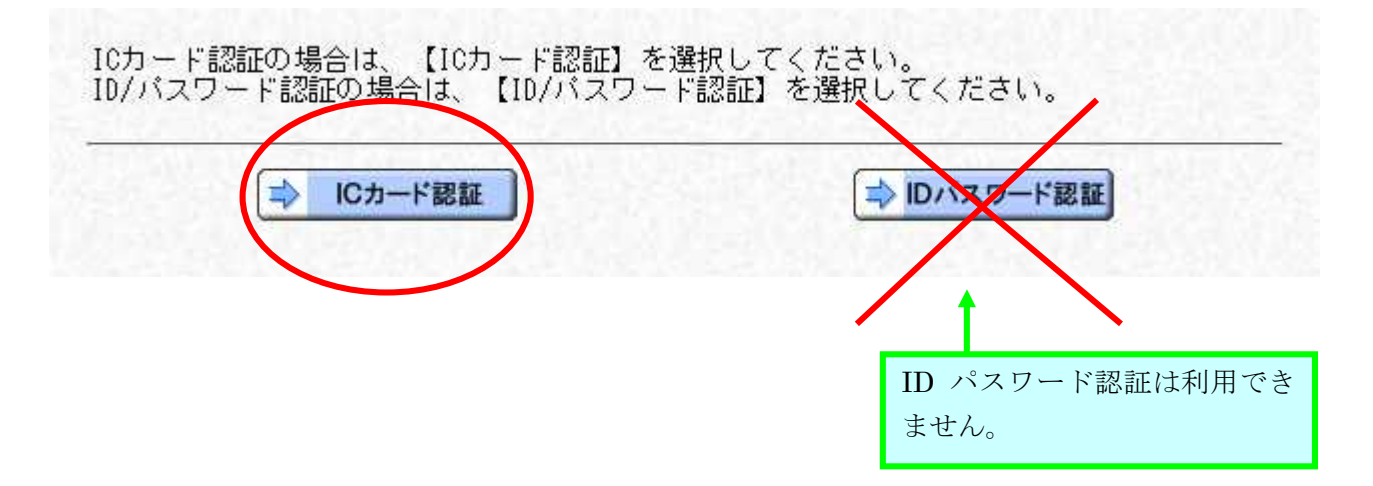

④ 認証画面が表示されます。電子入札システムに利用者登録されている IC カードをカード リーダに挿入し、PIN 番号を入力します。〔担当者〕欄は入力する必要はありません。

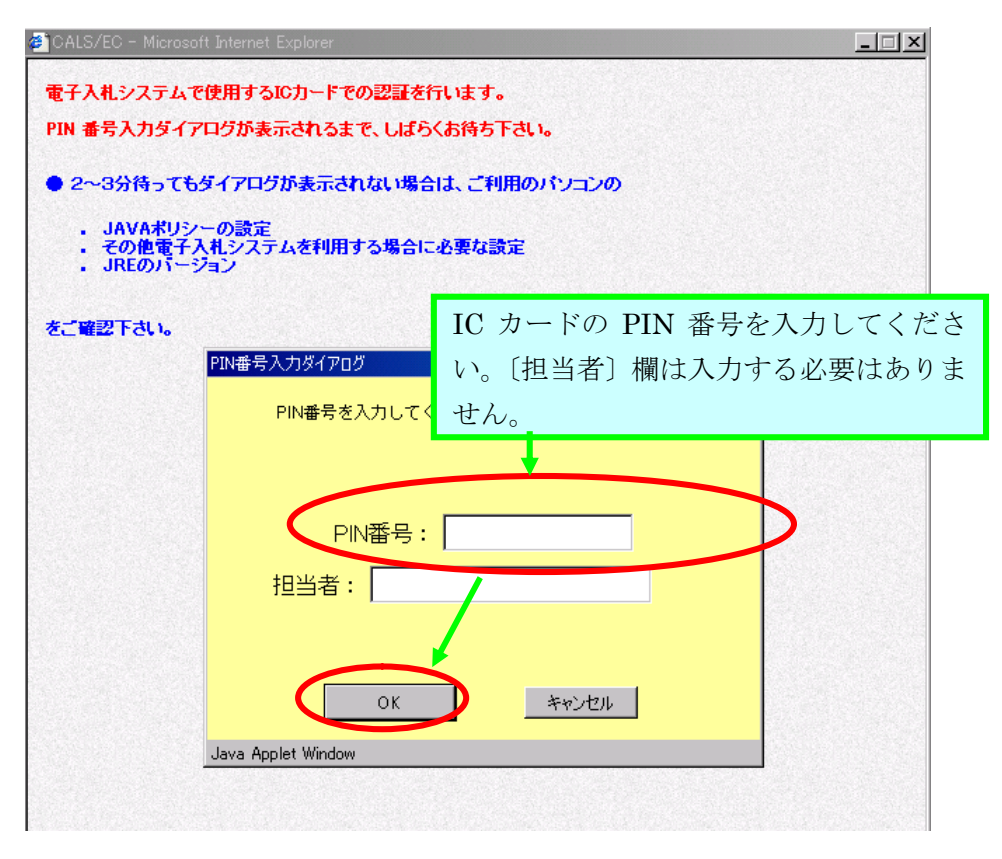

⑤ 「ファイルのダウンロード」ウインドウが表示されます。ブラウザ上で開く場合には〔開 く〕ボタンを押してください。ダウンロードする場合には、〔保存〕ボタンを押して、保存 先を選択してください。

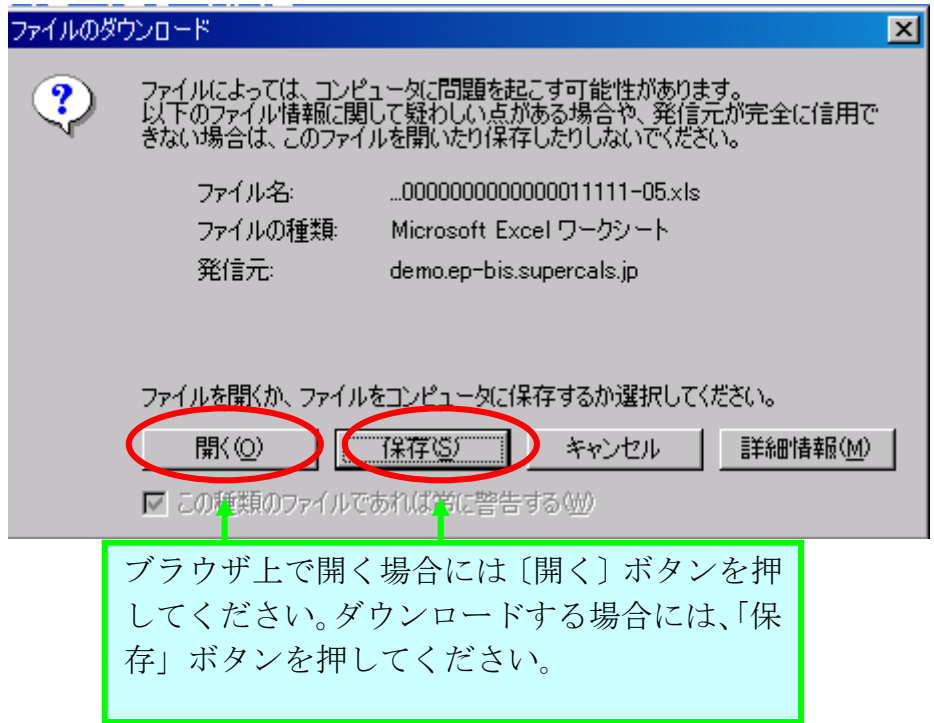

3 設計図書等閲覧案件一覧からダウンロードする方法(指名競争入札、随意契約のみ対応)

① 入札情報システムにログインし、〔設計図書等閲覧〕ボタンを押してください。認証方法 を選択する画面が表示されますので、〔IC カード認証〕ボタンを押してください。 なお、画面には〔ID パスワード認証〕ボタンが表示されますが、利用することはできま

せんので、ご注意ください。

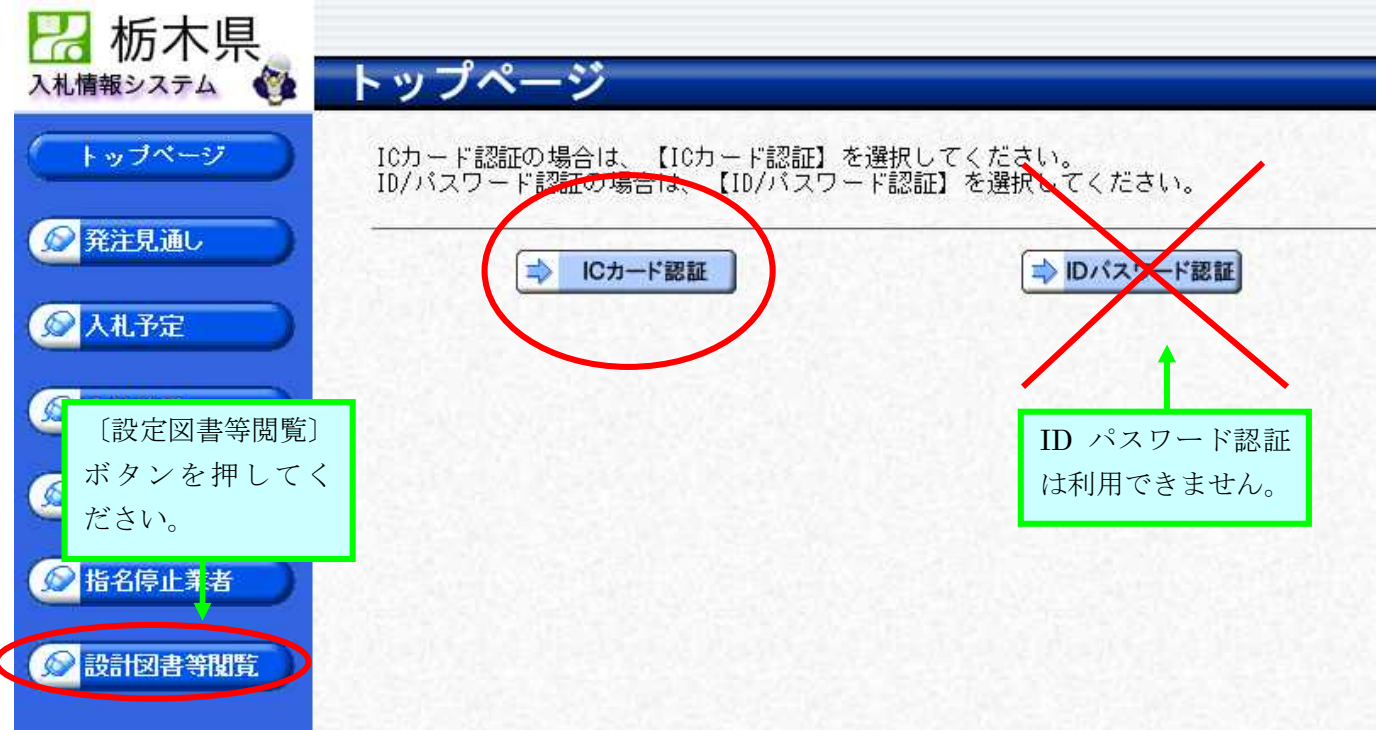

② 認証画面が表示されます。電子入札システムに利用者登録されている IC カードをカード リーダに挿入し、PIN 番号を入力します。〔担当者〕欄は入力する必要はありません。

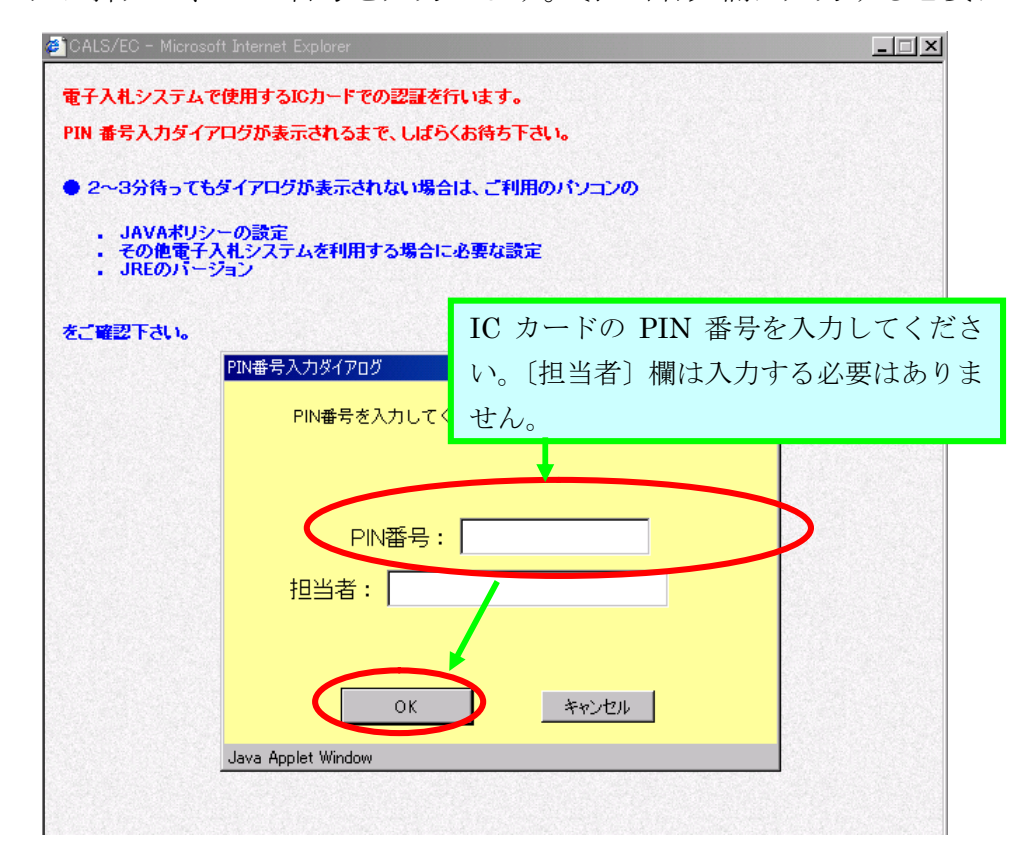

③ 設計図書等閲覧案件一覧画面が表示されます。設計図書を閲覧することのできる案件が一 覧表示されますので、閲覧したい案件の〔表示〕ボタンを押してください。

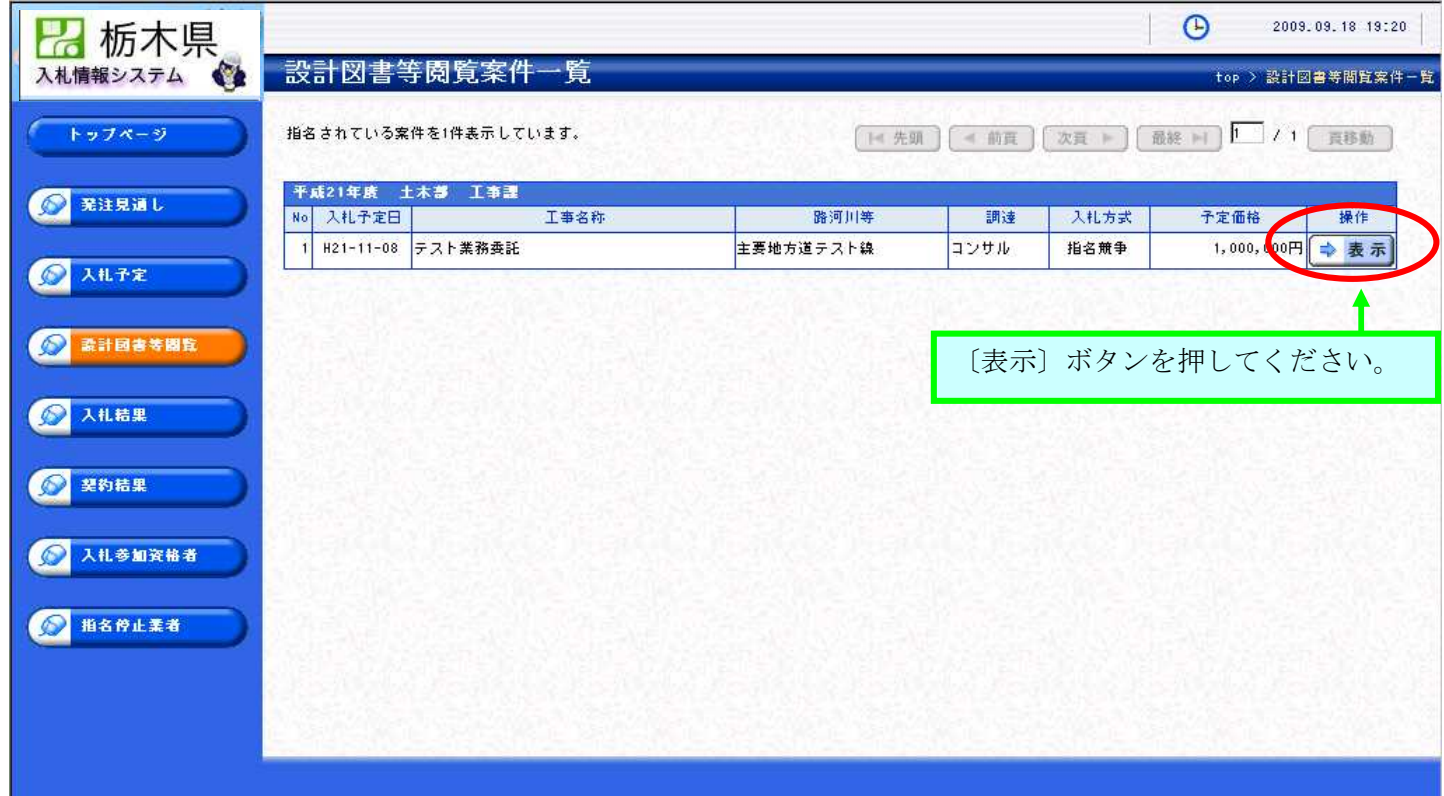

④ 案件の詳細が表示されますので、〔ダウンロード〕ボタンを押してください。

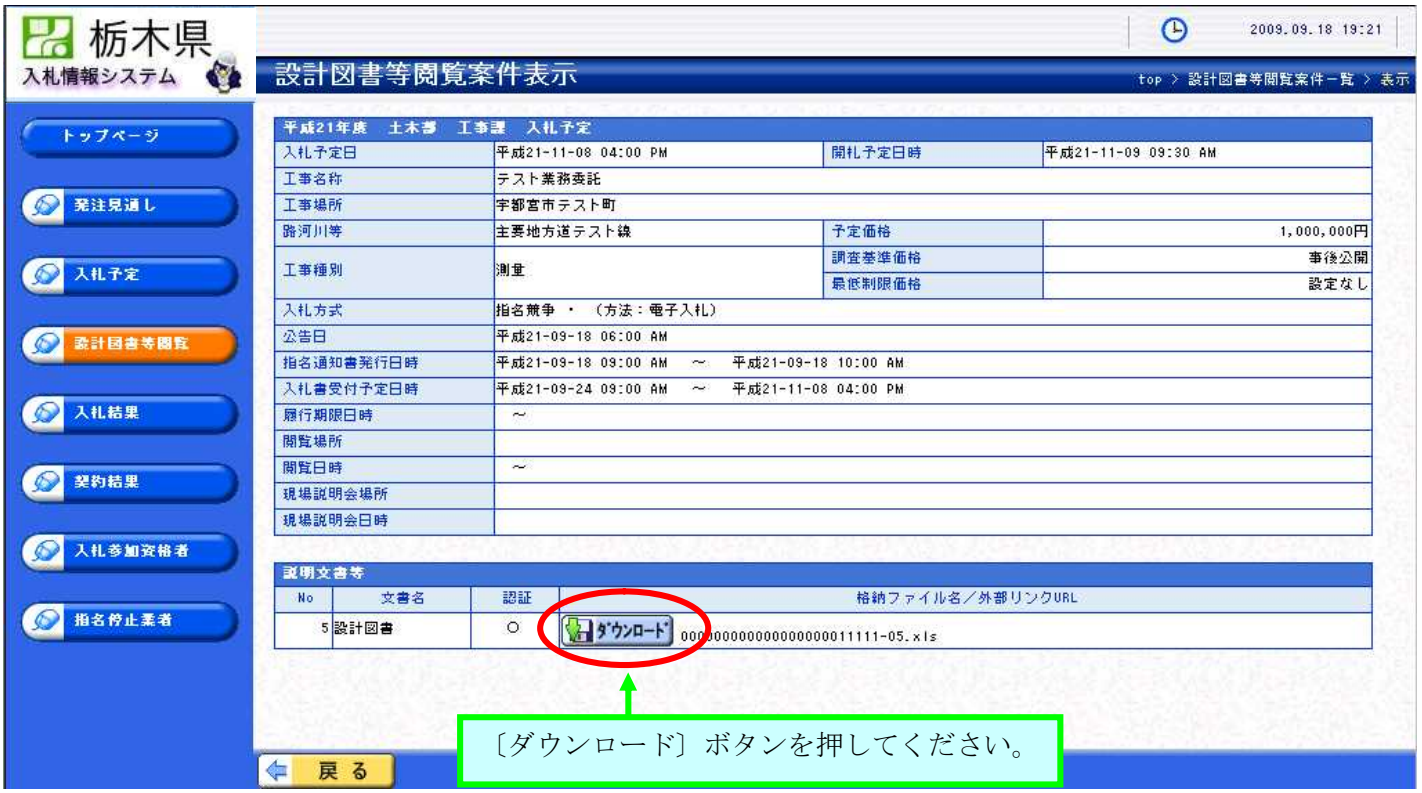

⑤ 「ファイルのダウンロード」ウインドウが表示されます。ブラウザ上で開く場合には〔開 く〕ボタンを押してください。ダウンロードする場合には、〔保存〕ボタンを押して、保存 先を選択してください。

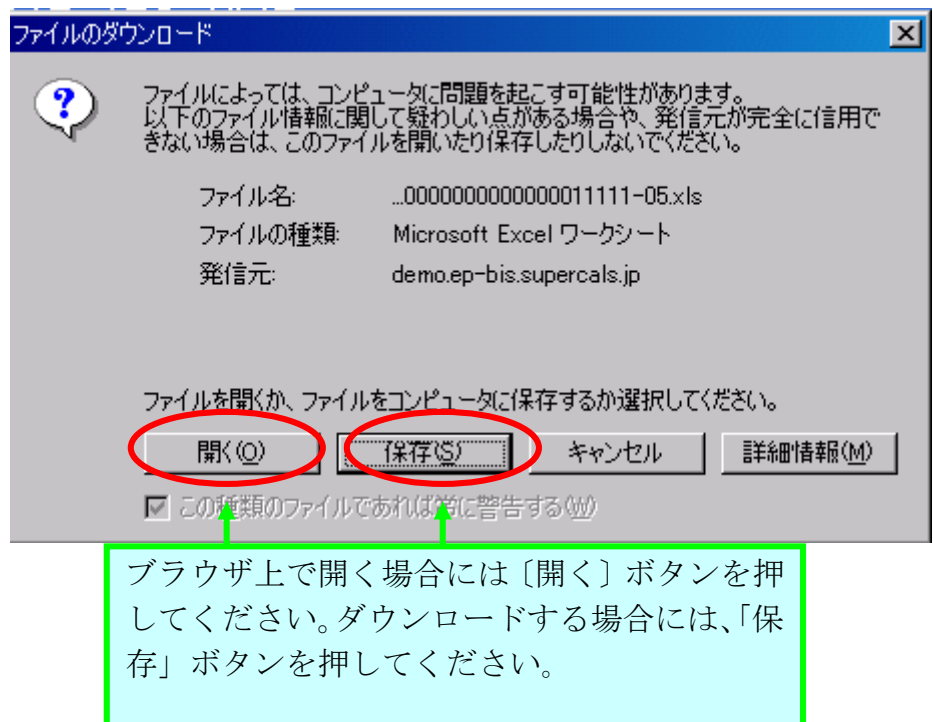